## **Using the OverDrive App**

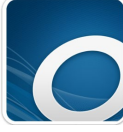

To use Library2Go on a mobile device, you'll want to go to the App Store and download the free OverDrive Media Console app. When you first open the app, it

will give you a quick tutorial and prompt you to tap the home menu. You'll add a library by tapping the +Add a Library option and entering the zip code. From there you can select "Baker County Library

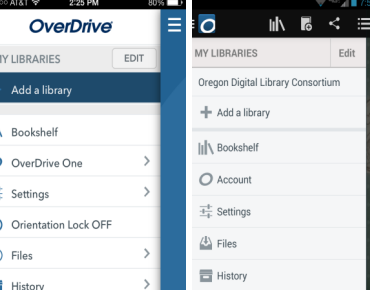

District", and then star the Oregon Digital Library Consortium for auto-connection to

**Apple menu Android menu**

the Library2Go homepage. **The layout of the website is the same whether you're on a computer or your device.** Once you've chosen and checked out the item you want, click the download button to have it automatically downloaded to the app.

**For Kindle Fire users:** Because you are checking your items out through Amazon, your items will be downloaded directly to your Kindle instead of in the OverDrive app.

# **More Information**

#### **Who provides access to Library2Go?**

Access to Library2Go is provided by the Oregon Digital Library Consortium (ODLC), which consists of many of the libraries in Oregon. Member libraries of ODLC pay a fee to OverDrive, the company that provides Library2Go content.

### **How is Library2Go funded?**

ODLC is funded by library fees and grants from member libraries.

### **Help!**

Begin by looking at the Library2Go OverDrive Help page. There are devicespecific tutorials and help guides featured here, as well as troubleshooting and an error message search.

if you still have questions, call the Library at 541-523- 6419, or email your question to: info@bakerlib.org

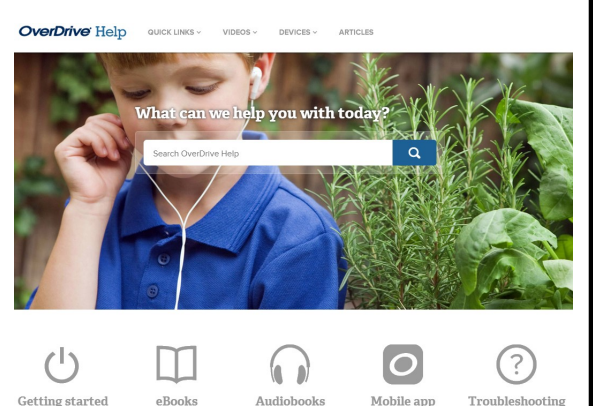

# **Borrow Free Audiobooks, eBooks & Videos from the Library**

Library2<sub>g</sub>

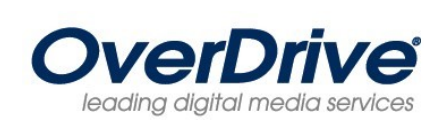

oregon digital library consortium

## **What is Library2Go?**

Library2Go is a free online service that allows you to borrow digital audiobooks, eBooks and videos for use on your home computer and/or portable device, such as an eBook reader, tablet, MP3 player or smart phone.

There are currently over 500,000 titles to choose from in Library2Go, and that number continues to grow as more popular titles are added.

## **To use Library2Go you need:**

- A valid library card
- A personal computer with internet access and free software you can download from Library2Go

AND/OR

• A device like an e-reader, MP3 player, or smart phone

## **Perks of Using Library2Go**

- It's absolutely free. There are never any overdue fees!
- You can check out library materials from home on your computer or on the go using a mobile device.
- You can check out up to six items at a time on any library card.

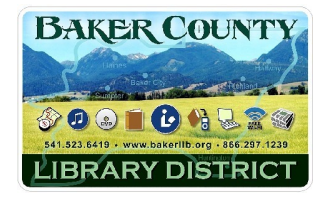

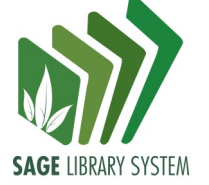

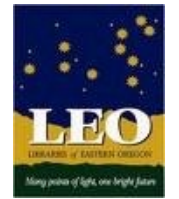

# **Getting Started**

Go to **www.bakerlib.org**. Click **Resources**. Scroll down to **Library2Go.** 

If you are using Library2Go on your computer, click the Help button, then the Applications link to download the software onto your Help computer. For apps and mobile devices, turn to the back page.

## The first time you use Library2Go, click the account icon.

Choose "**LEO Listens—Libraries of Eastern Oregon**" from the dropdown menu. Enter all 14 digits (*no spaces*) of your library card number and PIN.

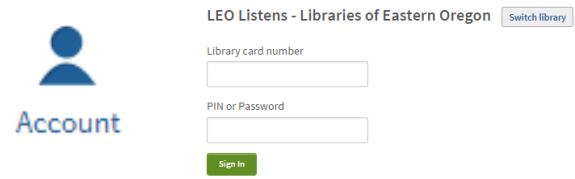

Click on "Settings" from the menu on the right side, and in the settings set your lending period. **We recommend the default lending period of 14 days, to help reduce wait time on holds.**

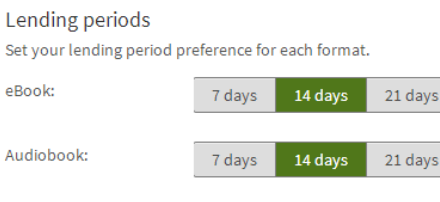

3 days

**Save** 

5 days

7 days

**Don't forget to save your settings!**

From the menu (below), you can browse or search for eBooks, audiobooks, and videos. Click on the item you want to check out.

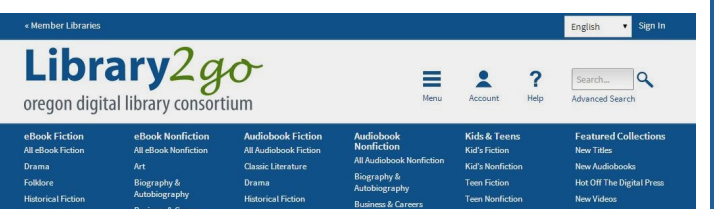

You can see the format and availability of an item by looking at the icon in the top right corner of the cover. A black icon means that the

item is available, while a gray icon means the item is checked out.

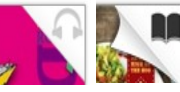

Video:

Titles with this symbol next to them are "Advantage Titles", which means a library has purchased extra digital copies just for their patrons. You can find out if your library has extra copies by signing in.

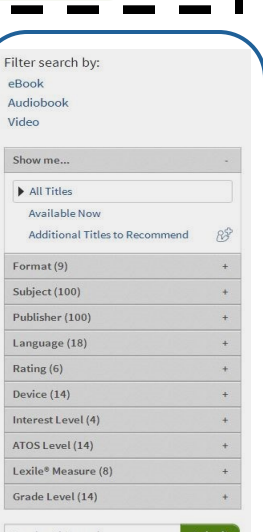

**Helpful Hint**: Use the filter bar to narrow results!

# **Logging In and Checking Out**

You can look at the information about a certain item on the right side of the screen to see available formats and copies. You can also click on the series name to see other books in that series.

 $\mathbf{P}$ 

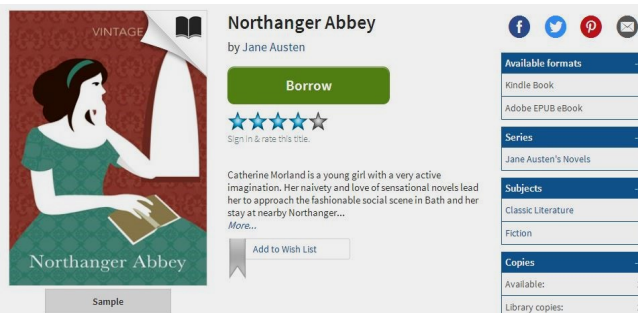

**When you find an available item you'd like, click the Borrow button to check it out. If the item is unavailable, click the "Place a Hold" button and enter your email address.**

# **Downloading**

Once you've checked out the item, go to your Account page, where you can download the format of the eBook or audiobook you want from your Bookshelf. Holds that are ready to be checked out can be found by clicking the Holds button.

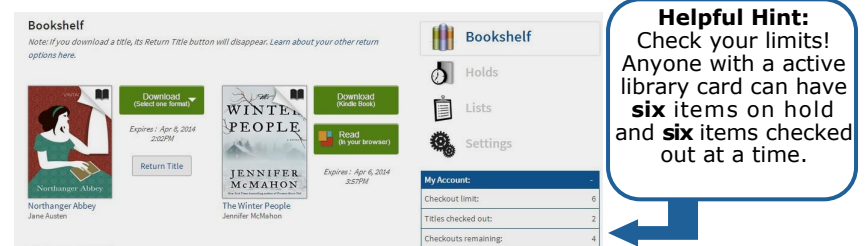

Click the Download Link, and choose the format you prefer for the item. The item will download on to your computer or device. For Kindle users, the website will redirect you to Amazon, where you will sign in to your Amazon.com account and download to your Kindle or Kindle app.

# **Returning Items**

Once the item reaches its due date, it will automatically expire from your computer or device. If you want to return an item early:

- In the app: tap on the item and hold down. A pop-up delete option will appear.
- On the computer: select the delete option from the top menu of the OverDrive Media Console or right click on the item in Adobe Digital Editions.
- For Kindle Users: Return titles early through the "Manage Your Content and Devices" option in your Amazon account.